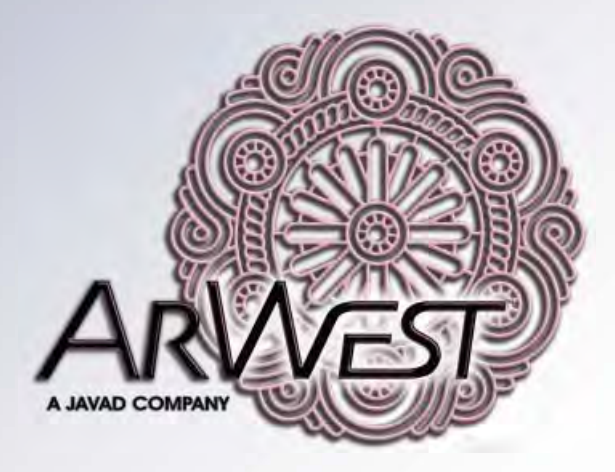

# **AW100BT**

### **VHF Modem**

**Operator's Manual Version 1.0 Last Revised June 30, 2011**

All contents in this manual are copyrighted by ArWest Communications.<br>All rights reserved. The information contained herein may not be used, accessed, copied,<br>stored, displayed, sold, modified, published, or distributed, o

## **TABLE OF CONTENTS**

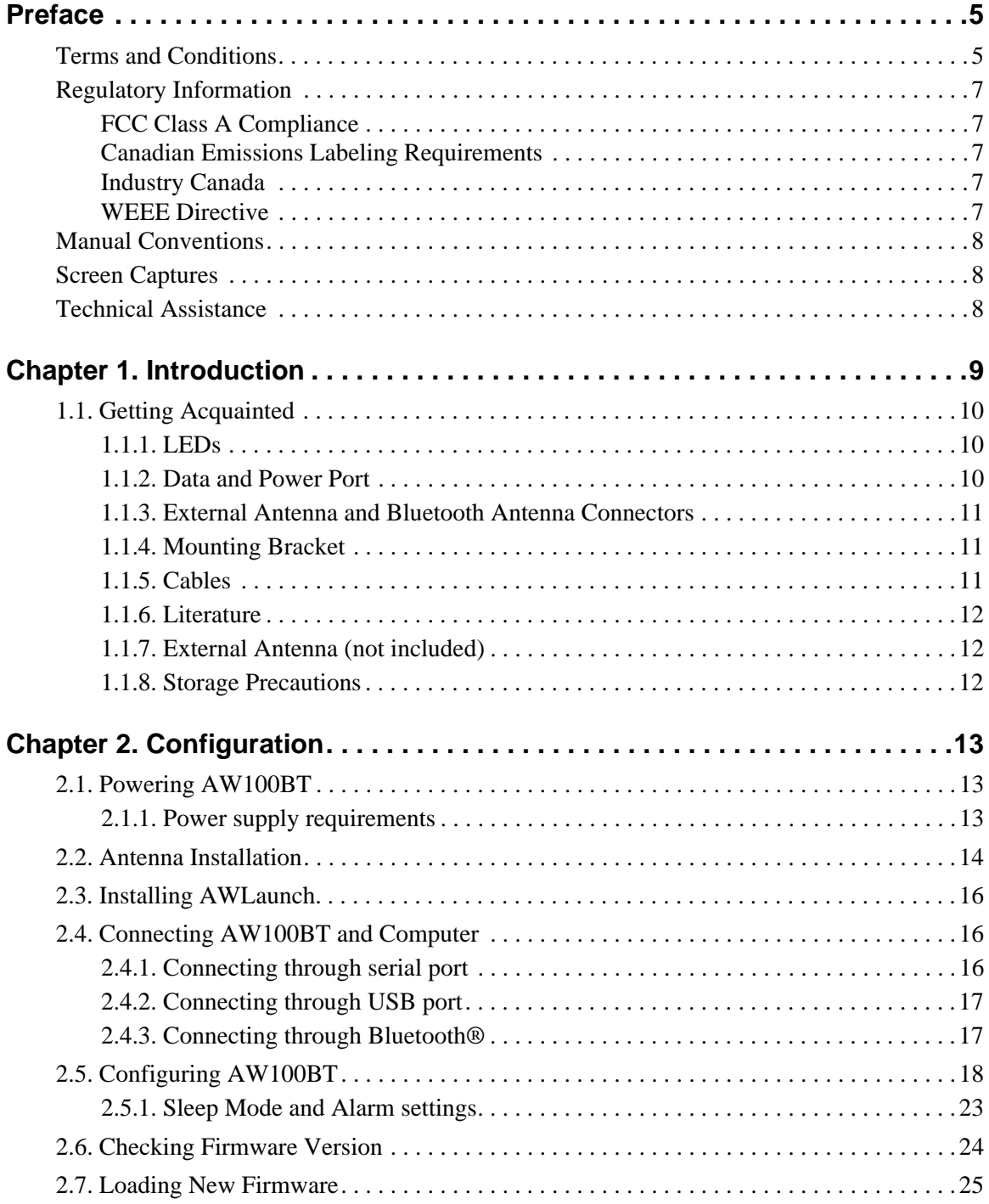

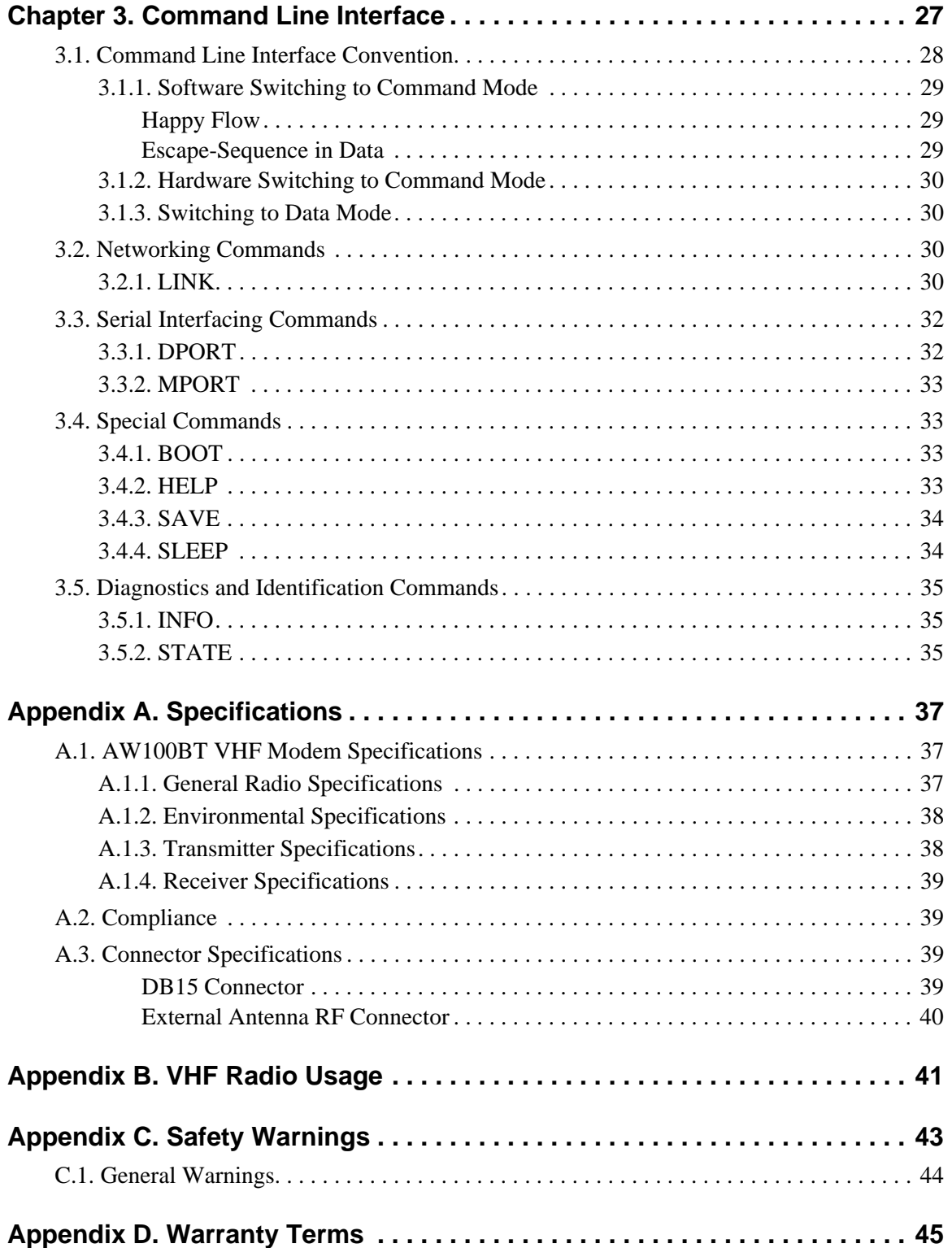

## <span id="page-4-0"></span>**PREFACE**

Thank you for purchasing this product. The materials available in this Manual (the "Manual") have been prepared by ArWest Communications, Corp. ("ArWest") for owners of ArWest products. It is designed to assist owners with the use of AW100BT and its use is subject to these terms and conditions (the "Terms and Conditions").

**Note:** Please read these Terms and Conditions carefully.

#### <span id="page-4-1"></span>**Terms and Conditions**

**USE –** ArWest modems are designed to be used by a professional. The user is expected to have a good knowledge and understanding of the user and safety instructions before operating, inspecting or adjusting.

**COPYRIGHT –** All information contained in this Manual is the intellectual property of, and copyrighted material of ArWest. All rights are reserved. You may not use, access, copy, store, display, create derivative works of, sell, modify, publish, distribute, or allow any third party access to, any graphics, content, information or data in this Manual without ArWest' express written consent and may only use such information for the care and operation of your AW100BT. The information and data in this Manual are a valuable asset of ArWest and are developed by the expenditure of considerable work, time and money, and are the result of original selection, coordination and arrangement by ArWest.

**TRADEMARKS –** AW100BT™, TRIUMPH-1™, AWLaunch™, ArWest® are trademarks or registered trademarks of ArWest Communications Corp. Windows® is a registered trademark of Microsoft Corporation; Bluetooth® word mark is owned by the Bluetooth SIG, Inc. Product and company names mentioned herein may be trademarks of their respective owners.

**DISCLAIMER OF WARRANTY –** EXCEPT FOR ANY WARRANTIES IN THIS MANUAL OR A WARRANTY CARD ACCOMPANYING THE PRODUCT, THIS MANUAL AND THE AW100BT MODEM ARE PROVIDED "AS-IS." THERE ARE NO OTHER WARRANTIES. ARWEST DISCLAIMS ANY IMPLIED WARRANTY OF MERCHANTABILITY OR FITNESS FOR ANY PARTICULAR USE OR PURPOSE. ARWEST AND ITS DISTRIBUTORS SHALL NOT BE LIABLE FOR TECHNICAL OR EDITORIAL ERRORS OR OMISSIONS CONTAINED HEREIN; NOR FOR INCIDENTAL OR CONSEQUENTIAL DAMAGES RESULTING FROM THE FURNISHING, PERFORMANCE OR USE OF THIS MATERIAL OR THE AW100BT MODEM. SUCH DISCLAIMED DAMAGES INCLUDE BUT ARE NOT LIMITED TO LOSS OF TIME, LOSS OR DESTRUCTION OF DATA, LOSS OF PROFIT, SAVINGS OR REVENUE, OR LOSS OF THE PRODUCT'S USE. IN ADDITION, ARWEST IS NOT RESPONSIBLE OR LIABLE FOR DAMAGES OR COSTS INCURRED IN CONNECTION WITH OBTAINING SUBSTITUTE PRODUCTS OR SOFTWARE, CLAIMS BY OTHERS, INCONVENIENCE, OR ANY OTHER COSTS. IN ANY

#### EVENT, ARWEST SHALL HAVE NO LIABILITY FOR DAMAGES OR OTHERWISE TO YOU OR ANY OTHER PERSON OR ENTITY IN EXCESS OF THE PURCHASE PRICE FOR AW100BT.

**LICENSE AGREEMENT –** Use of any computer programs or software supplied by ARWEST or downloaded from a ArWest website (the "Software") in connection with AW100BT constitutes acceptance of these Terms and Conditions in this Manual and an agreement to abide by these Terms and Conditions. The user is granted a personal, non-exclusive, non-transferable license to use such Software under the terms stated herein and in any case only with a single AW100BT or single computer. You may not assign or transfer the Software or this license without the express written consent of ArWest. This license is effective until terminated. You may terminate the license at any time by destroying the Software and Manual. ArWest may terminate the license if you fail to comply with any of the Terms or Conditions. You agree to destroy the Software and manual upon termination of your use of AW100BT. All ownership, copyright and other intellectual property rights in and to the Software belong to ArWest. If these license terms are not acceptable, return any unused software and manual.

**CONFIDENTIALITY –** This Manual, its contents and the Software (collectively, the "Confidential Information") are the confidential and proprietary information of ArWest. You agree to treat ArWest' Confidential Information with a degree of care no less stringent that the degree of care you would use in safeguarding your own most valuable trade secrets. Nothing in this paragraph shall restrict you from disclosing Confidential Information to your employees as may be necessary or appropriate to operate or care for AW100BT. Such employees must also keep the Confidentiality Information confidential. In the event you become legally compelled to disclose any of the Confidential Information, you shall give ArWest immediate notice so that it may seek a protective order or other appropriate remedy.

**WEBSITE; OTHER STATEMENTS –** No statement contained at the ArWest website (or any other website) or in any other advertisements or ArWest literature or made by an employee or independent contractor of ArWest modifies these Terms and Conditions (including the Software license, warranty and limitation of liability).

**SAFETY –** Improper use of AW100BT can lead to injury to persons or property and/or malfunction of the product. The AW100BT modem should only be repaired by authorized ArWest warranty service centers. Users should review and heed the safety warnings in Appendix C.

**MISCELLANEOUS –** The above Terms and Conditions may be amended, modified, superseded, or canceled, at any time by ArWest. The above Terms and Conditions will be governed by, and construed in accordance with, the laws of the State of California, without reference to conflict of laws.

### <span id="page-6-0"></span>**Regulatory Information**

#### <span id="page-6-1"></span>**FCC Class A Compliance**

This equipment has been tested and found to comply with the limits for a Class A digital device, pursuant to part 15 of the FCC Rules. These limits are designed to provide reasonable protection against harmful interference when the equipment is operated in a commercial environment. This equipment generates, uses, and can radiate radio frequency energy and, if not installed and used in accordance with the instruction manual, may cause harmful interference to radio communications. Operation of this equipment in a residential area is likely to cause harmful interference in which case the user will be required to correct the interference at his own expense.

*CAUTION: Any changes or modifications to the equipment not expressly approved by the party responsible for compliance could void your authority to operate such equipment.*

#### <span id="page-6-2"></span>**Canadian Emissions Labeling Requirements**

This Class A digital apparatus meets all requirements of the Canadian Interference-Causing Equipment Regulations.

Cet appareil numérique de la classe A respecte toutes les exigences du Réglement sur le matériel brouilleur du Canada.

#### <span id="page-6-3"></span>**Industry Canada**

The term "IC:" before the equipment certification number only signifies that the Industry Canada technical specifications were met.

#### <span id="page-6-4"></span>**WEEE Directive**

The following information is for EU-member states only: The use of the symbol indicates that this product may not be treated as household waste. By ensuring this product is disposed of correctly, you will help prevent potential negative consequences for the environment and human health, which could otherwise be caused by inappropriate waste handling of this product. For more detailed information about the take-back and recycling of this product, please contact your supplier where you purchased the product or consult.

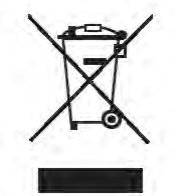

**Preface** Manual Conventions WEEE Directive

### <span id="page-7-0"></span>**Manual Conventions**

This manual uses the following conventions:

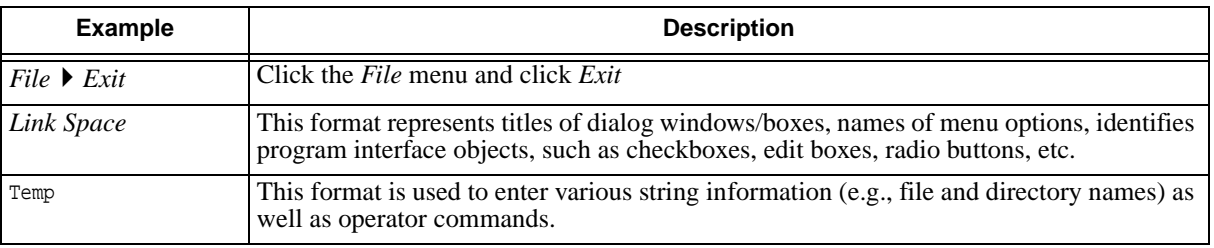

#### <span id="page-7-1"></span>**Screen Captures**

This manual includes sample screen captures. Your actual screen can look slightly different from the sample screen due to the modem you have connected, operating system used and settings you have specified. This is normal and not a cause for concern.

### <span id="page-7-2"></span>**Technical Assistance**

If you have a problem and cannot find the information you need in the product documentation, contact your local dealer. Alternatively, request technical support using the support@arwestcom.com.

#### *Chapter 1*

## <span id="page-8-0"></span>**INTRODUCTION**

External extra rugged digital high power VHF radio transceiver programmable in frequency ranges from 138 to 174 MHz. It has GMSK, DBPSK, DQPSK, 4FSK, D8PSK, and D16QAM modulations with advanced forward error correction and data scrambling. The output power is programmable up to 4 W.

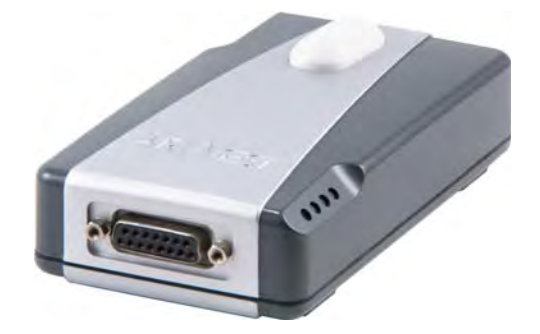

**Figure 1-1. AW100BT**

The AW100BT radio transceiver provides a high-speed Point-to-Point and Point-to-Multipoint wireless data transfer at up to 38.4 kbps. AW100BT supports user selectable modulation techniques (GMSK, 4FSK, DBPSK, DQPSK, D8PSK, or D16QAM), which allows the user to achieve the highest data speed for a given range (up to 16 miles / 26 km). It also includes a selectable error correction, which improves the functioning of the radio modem under interference.

The sophisticated features of AW100BT include data scrambling, frequency hopping, user selectable transmit output power level, low power consumption sleep modes, autoscanning and plug-and-play installation for remote terminals.

The built-in software tools provide the wireless link testing, unit's status and error statistics monitoring as well as unit's settings change over the air. The firmware of the AW100BT radio transceiver resides in a flash memory. The updating of the radio modem programs is entirely software-based. The flash memory is re-programmable through an RS232 interface, USB, Bluetooth, or over the air. The unit's user settings can be changed through the built-in Command Line interface (CLI), Tracy Software or through AWLaunch.

**Introduction** Getting Acquainted LEDs

### <span id="page-9-0"></span>**1.1. Getting Acquainted**

The AW100BT is a rugged and very powerful external radio transceiver 146 mm wide 75 mm deep 44 mm high, weighs 488 g.

#### <span id="page-9-1"></span>**1.1.1. LEDs**

External LED's (see [Figure 1-2](#page-9-3)) are used for Link and Line status indication:

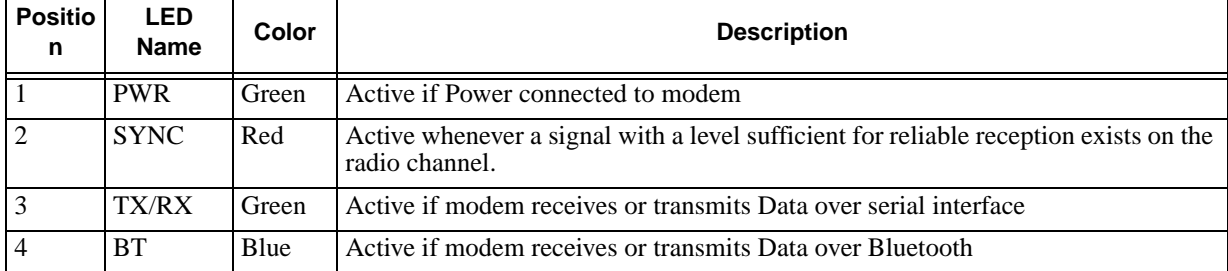

#### <span id="page-9-2"></span>**1.1.2. Data and Power Port**

The AW100BT data and power port is placed on the front of the unit ([Figure 1-2](#page-9-3)).

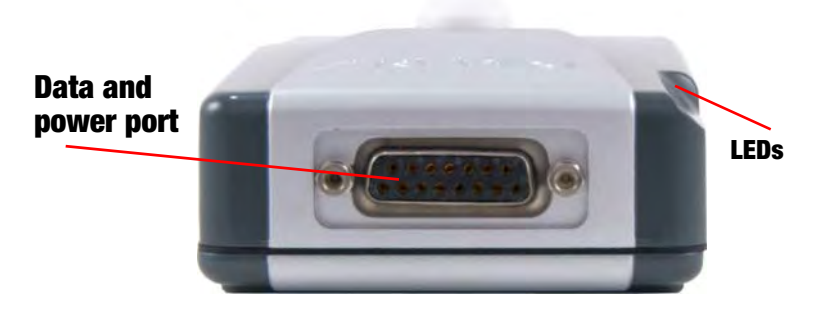

**Figure 1-2. AW100BT front side**

<span id="page-9-3"></span>Through the DB15 port the AW100BT can be connected to PC with Accessory Data-Ser-Pwr Cable, DB9/DB15/SAE (6ft/1.8m) p/n 14-578108-02, or with ArWest receiver with Accessory Data-Ser-Pwr Cable, ODU-7/DB15/SAE (6ft/1,8m) p/n 14-578110-02 and can be powered. See ["Powering AW100BT"](#page-12-3) [on page 13](#page-12-3) for detailed information.

#### <span id="page-10-0"></span>**1.1.3. External Antenna and Bluetooth Antenna Connectors**

The external antenna connects to the BNC external antenna connector and Bluetooth antenna connects to the SMA connector which are placed on the back panel of AW100BT.

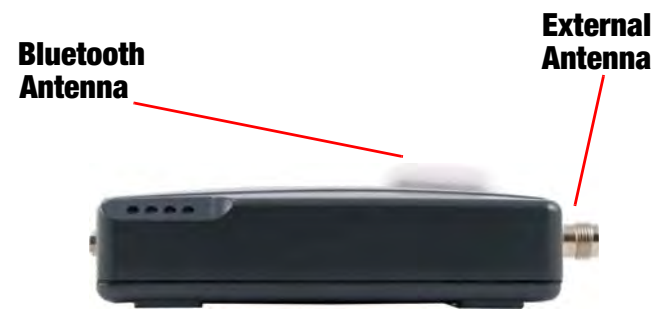

**Figure 1-3. External and Bluetooth Antenna Connectors**

#### <span id="page-10-1"></span>**1.1.4. Mounting Bracket**

The mounting bracket ([Figure 1-4](#page-10-3)) connects the modem to a standard pole/adapter [\(Figure 1-4\)](#page-10-3).

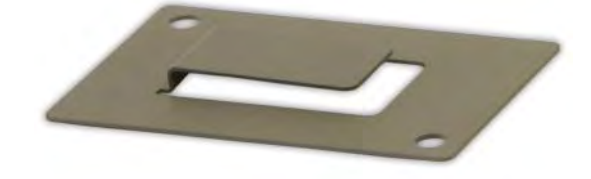

**Figure 1-4. Mounting Bracket**

#### <span id="page-10-3"></span><span id="page-10-2"></span>**1.1.5. Cables**

The AW100BT package includes standard communication and power cables for configuring the modem and providing a power source to the modem.

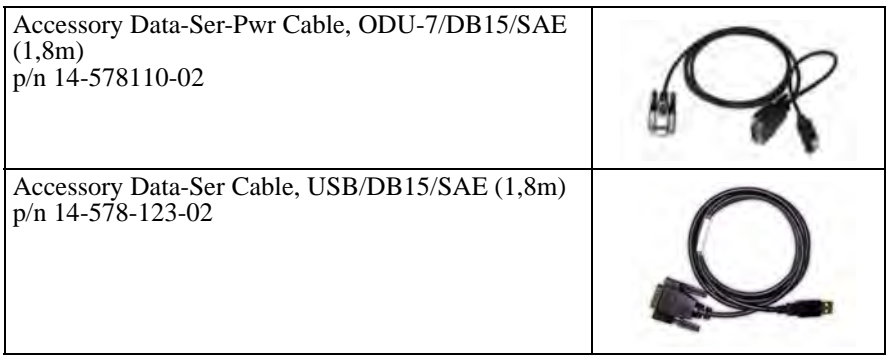

#### <span id="page-11-0"></span>**1.1.6. Literature**

AW100BT literature, including manuals and other product information are available on the ArWest website (http://www.arwestcom.com):

- *AW100BT Operator's Manual*
- Functional specifications

#### <span id="page-11-1"></span>**1.1.7. External Antenna (not included)**

Antenna type depends on the site requirements, and may be directional or omni-directional.

**Warning:** *Do not use AW100BT without antenna our attenuator to avoid serious damage of your device.*

#### <span id="page-11-2"></span>**1.1.8. Storage Precautions**

- 1. Always clean the instrument after use. Wipe off dust with a cleaning brush, then wipe off dirt with a soft cloth.
- 2. Store in a location with a temperature of  $-40^{\circ}$ ...  $+85^{\circ}$ C, and no exposure to direct sunlight.
- 3. Use a clean cloth, moistened with a neutral detergent or water, to clean the modem. Never use an abrasive cleaner, ether, thinner benzene, or other solvents.

Always make sure the instrument is completely dry before storing. Dry the modem with a soft, clean cloth.

## <span id="page-12-0"></span>**CONFIGURATION**

#### <span id="page-12-3"></span><span id="page-12-1"></span>**2.1. Powering AW100BT**

To power AW100BT use the Battery kit 1 (p/n 99-587300-10).

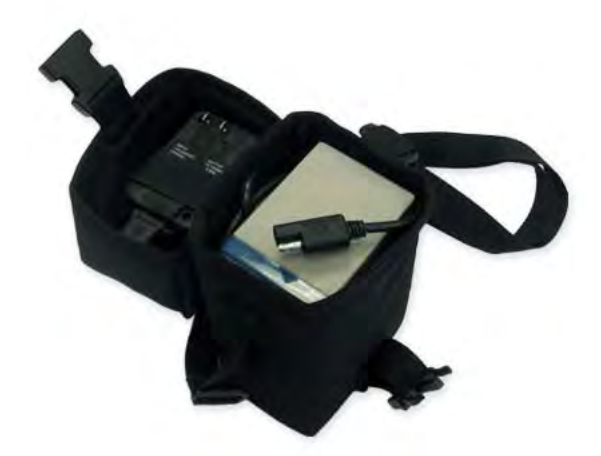

**Figure 2-1. Battery Kit 1**

#### <span id="page-12-2"></span>**2.1.1. Power supply requirements**

A single external power supply is necessary to operate AW100BT. The external power supply needs to be Listed for US and Certified for EU countries, it needs also to be a Limited Power Source and rated for Outdoor Use and have an output rated for +9 ... +36V, 4A. This may not be the same range as other ArWest products with which you are familiar.

- *CAUTION: To avoid the introduction of hazards when operating and installing, before connecting of the equipment to the supply, make sure that the supply meets local and national safety ordinances and matches the equipment's voltage and current requirements.*
- *CAUTION: Never attempt any maintenance or cleaning of the supply while plugged in. Always remove supply from AC power before attempting service or cleaning.*
- **Warning:** *If the voltage supplied is below the minimum specification, the modem will suspend operation. If the voltage supplied is above the maximum specification, the modem may be permanently damaged, voiding your warranty.*

Make sure cords are located so that will not be stepped on, tripped over, or otherwise subjected to damage or stress. Do not operate equipment with a damaged cord or plug – replace immediately.

To reduce the risk of damage to the equipment, pull by the plug body rather than the output cord when disconnecting the equipment.

Do not operate the supply if it has received a sharp blow, been dropped, or otherwise damaged. Do not disassemble the supply.

**Warning:** *Before connecting the external power source and the modem, make sure that the power source matches the modem's voltage and current requirements.*

#### <span id="page-13-0"></span>**2.2. Antenna Installation**

**Warning:** *To avoid the equipment serious damage, do not switch the modem to transmit mode if RF antenna is not connected!*

Select the type of antenna that best fits your application and the one that offers the highest dB gain. In addition, setup your system in the highest possible location to minimize obstacles between the transmitting and receiving systems. Always place the antenna on the highest point available. At a minimum, set the antenna to at least ten feet above the terrain using an antenna mast.

Some antennas intended to be attached to the pole mount adaptor  $(p/n 14-578117-01)$  are designed to be operated with a ground plane and some without it. Antennas designed to be operated with ground plane provide better gain, but to achieve the best performance of your antenna, add a VHF Antenna Ground Plane Disk (p/n 10-587400-01) to the bottom of the antenna for a ground plane. VHF antenna Ground Plane disk improves VSWR and as result increase RF power delivered from transmitter to antenna and system distance range.

To install antenna with ground plane disc (see pictures below):

- 1. Unscrew the cone-shaped cable part;
- 2. Place the ground plane disc between cable parts and screw all parts together;
- 3. Attach cable with ground plane to the VHF antenna;

4. Place the antenna on the pole.

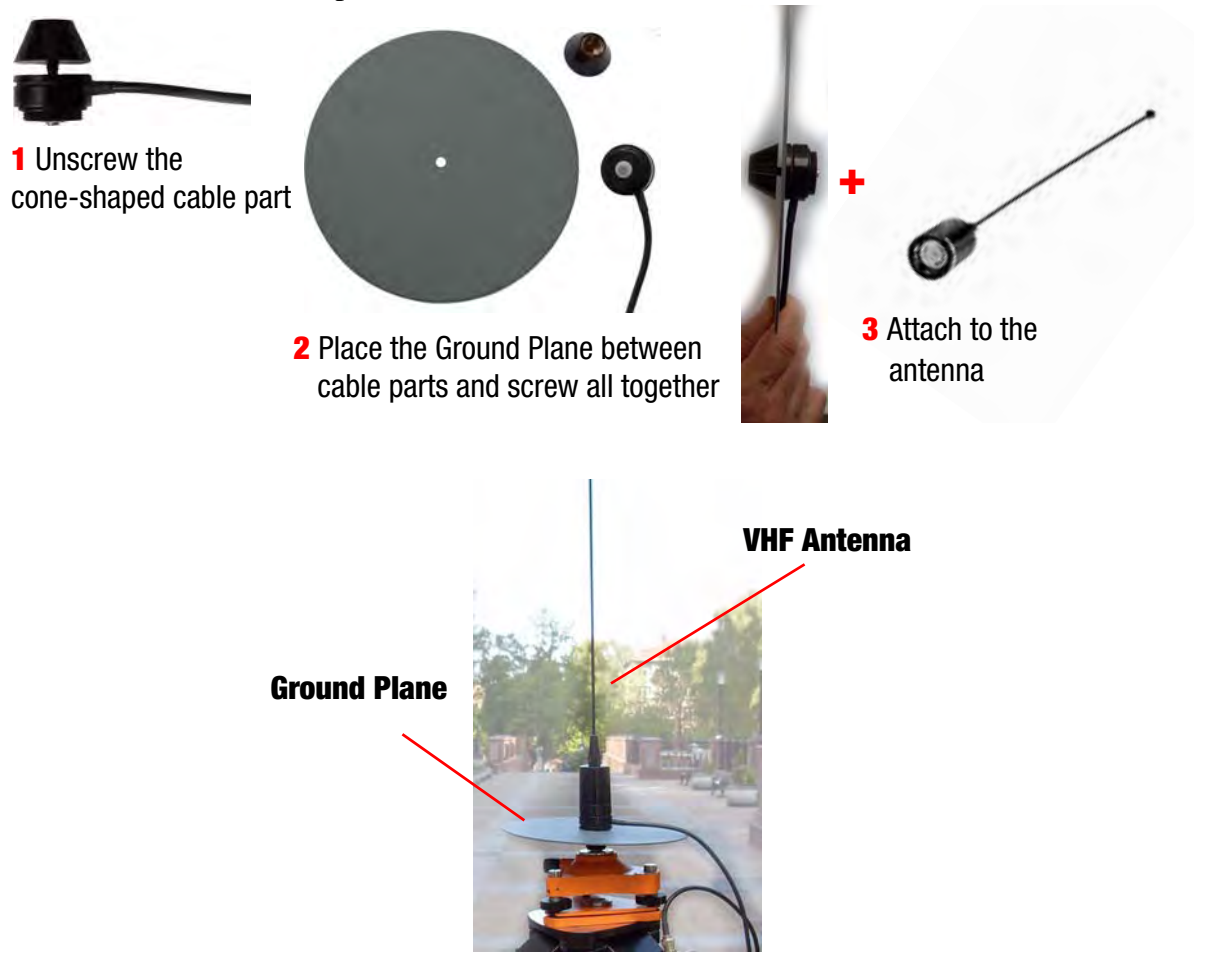

Use coaxial cable and connectors that are impedance-matched with the radio equipment, and make sure to use the shortest length of cable to move the signal between the radio and the antenna:

- p/n 14-578115-01 Accessory VHF Ant Cable BNC/Magn Mount, 12ft<sup>1</sup>
- p/n 14-578116-01 Accessory VHF Ant Cable BNC/Mini-Magn Mount,  $12 \text{ft}^1$
- p/n 14-578117-01 Accessory VHF Ant Cable BNC/Pole Mount, 12ft

<sup>1.</sup> For this type of antenna a metal surface, e.g. car's roof, serves as ground plane.

### <span id="page-15-0"></span>**2.3. Installing AWLaunch**

AWLaunch<sup>TM</sup> is a Windows® application for the radio modem configuration. AWLaunch is available from the ArWest Communications website.

**Note:** Refer to the *AWLaunch Software Manual* for full details on installing and using AWLaunch Software.

- 1. If downloading the program from the website, extract the program files into a folder on your hard drive.
- 2. Navigate to the location of the AWLaunch program and double-click the *AWLaunch.msi* icon.
- 3. Follow the on-screen installation wizard instructions. Click *Next* to continue, *Back* to get back to previous step, or *Cancel* to quit the installation.
- 4. Keep the default installation location or select a new location
- 5. Click *Close* to complete the installation and quit wizard. If desired, create a shortcut on the computer's desktop for quick access to AWLaunch.

To uninstall AWLaunch use the *Add and Remove Programs* from the Control Panel.

1. Open the Control Panel, then *Add or Remove Programs* tool. Find *AWLaunch*, and click *Remove.* This will uninstall AWLaunch.

#### <span id="page-15-1"></span>**2.4. Connecting AW100BT and Computer**

Once you have established a connection between the modem and the computer, you will be able to:

- Configure the modem and its components
- Send commands to the modem

Use AWLaunch to load new firmware to the modem.

#### <span id="page-15-2"></span>**2.4.1. Connecting through serial port**

To configure, or maintain AW100BT, you need to connect the modem and a computer using an Accessory Data-Ser-Pwr Cable, DB9/DB15/SAE (1,8m), p/n14-578108-02.

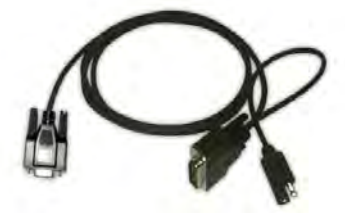

**Figure 2-2. Accessory Data-Ser-Pwr Cables DB9/DB15/SAE**

#### <span id="page-16-0"></span>**2.4.2. Connecting through USB port**

Make sure the computer has special USB driver installed (available from www.arwestcom.com) before continuing. To configure, or maintain AW100BT using USB port, you need to connect the modem and a computer using special cable (included in the standard kit) Access Data-Ser Cable, USB/DB15/SAE (1,8m) (p/n 14-578123-02).

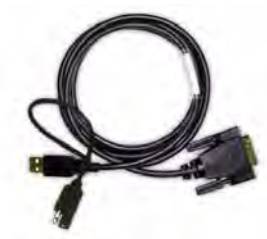

**Figure 2-3. Cable p/n 14-578123-01** 

- 1. Download the zip-archive with USB driver from www.arwestcom.com;
- 2. Extract the archive to the new empty folder;
- 3. Connect the USB port of the computer to the data port of the modem at the switched off power supply by using of a cable.
- 4. Turn on your computer.
- 5. Power AW100BT.
- 6. Widows will detect USB driver automatically. Otherwise it will ask to specify driver location. Select the folder with extracted file.

#### <span id="page-16-1"></span>**2.4.3. Connecting through Bluetooth®**

**Note:** Do not forget to attach the Bluetooth<sup>®</sup> antenna to Bluetooth antenna connector on the back panel of the modem.

The AW100BT modem contains Bluetooth<sup>®</sup> wireless technology that allows synchronization between the modem and any other external device that supports Bluetooth® wireless technology; for example, an IPAQ, or a computer with USB-to-Bluetooth® adapter or PCMCA-to-Bluetooth® adapter installed, etc.

AW100BT and external device connection procedure varies slightly depending on the type of external device used. In general, the connection procedure is as follows:

- **Note:** Refer to your Bluetooth®-enabled external device documentation for more detailed connection information.
	- 1. Turn on a Bluetooth<sup>®</sup>-enabled external device and your receiver. The default external device mode is Master; the modem's Bluetooth® module mode is Slave.
	- 2. Instruct the external device (Master) to search for the modem (Slave).
	- 3. Once the Master device detects the modem, use the procedure described in the external device's documentation to connect it with the modem.

### <span id="page-17-0"></span>**2.5. Configuring AW100BT**

- 1. Connect the computer and AW100BT, as described in ["Connecting AW100BT and Computer" on](#page-15-1)  [page 16.](#page-15-1)
- 2. Turn on the AW100BT.
- 3. Start AWLaunch.

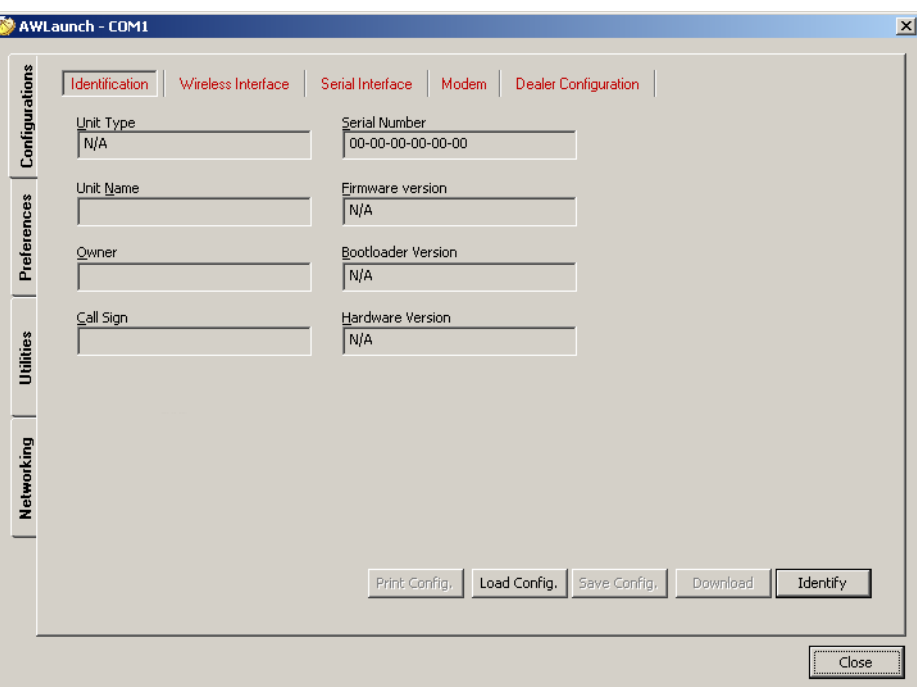

**Figure 2-4. Main window**

4. Open the *Preferences* tab and select the COM port the modem is connected to (Figure 2-5), and click *Identify.*

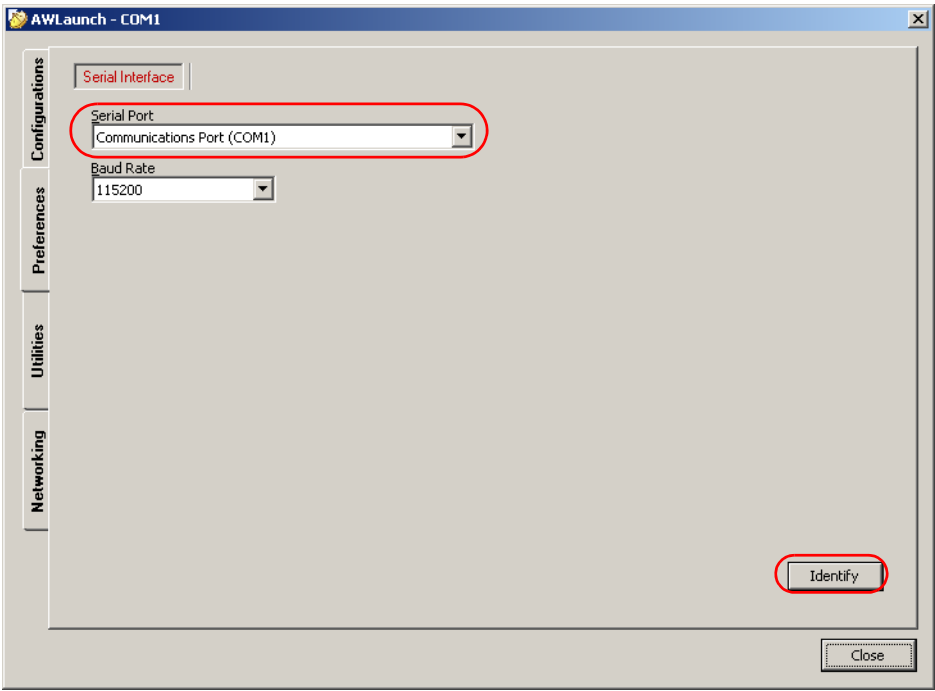

**Figure 2-5. Connect to AWLaunch**

#### **Configuration**

Configuring AW100BT Connecting through Bluetooth®

> 5. Once the connection is established in the *Configurations* tab *Identification* subtab the unit's information will appear (Figure 2-6), i.e. unit serial number, firmware, hardware and boot loader versions:

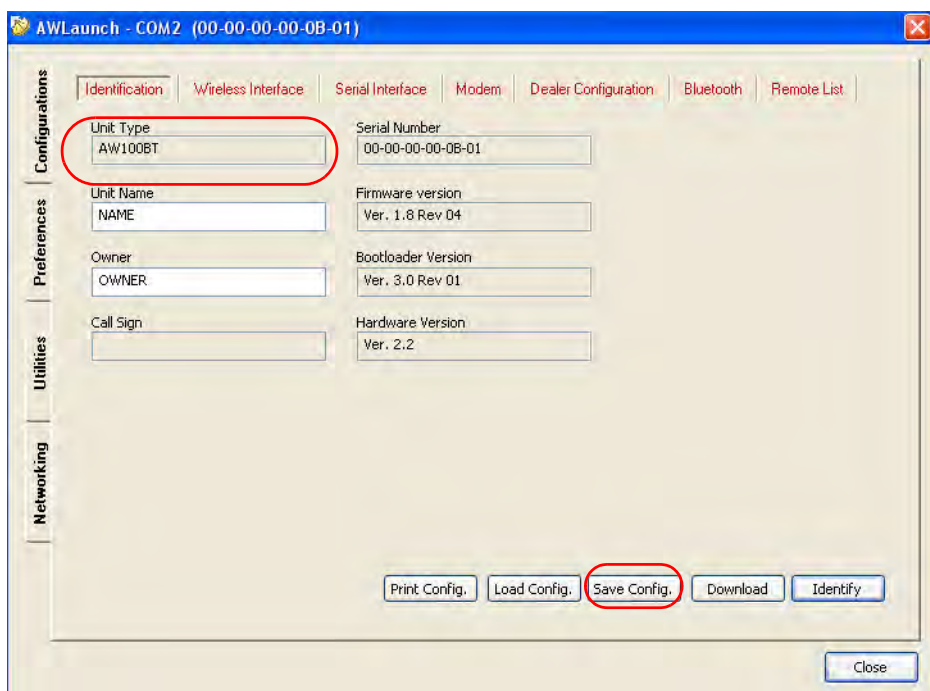

**Figure 2-6. Identification tab**

- In the *Unit Name* text field the unit's name can be inserted;
- In the *Owner* field the owner's name can be inserted. To save the changes click *Save Config.* button.
- 6. In the *Configurations* tab, *Wireless* subtab, set the following parameters (Table 2-1) and click *Identify* (Figure 2-7 on page 21). To save the changes click *Save Config.* button.

**Table 2-1. Modem Parameters for the Wireless Subtab**

| <b>Parameter</b>                         | <b>Base Modem</b>                                                                                                   | <b>Remote Modem</b>                                                                                             | Repeater                                                                                                    |
|------------------------------------------|----------------------------------------------------------------------------------------------------|----------------------------------------------------------------------------------------------------|----------------------------------------------------------------------------------------------------|
| Protocol                                 | Base<br>Select from the <i>List</i> Simplex<br>Transmitter or PCC transmitter<br>if Pacific crest protocol is used. | Remote<br>Select from the <i>List</i> Simplex<br>Receiver or PCC Receiver if<br>Pacific crest protocol is used. | Remote<br>Select from the <i>List</i> Repeater,<br>if the modem will be used as<br>Repeater, or PCC Repeater, if<br>Pacific crest protocol is used. |
| Modulation type                          | Specifies a modulation scheme that will be used by your modem <sup>1</sup> . DQPSK is recommended.                  |                                                                                                    |                                                                                                    |
| <b>Forward Error</b><br>Correction (FEC) | Enable                                                                                                    |                                                                                                    |                                                                                                    |
| Scrambling                               | Enable                                                                                                    | Enable                                                                                                    |                                                                                                    |
| RF power                                 | Select the transmission power for the radio modem in the RF modem slider, or type the value in<br>the edit box      |                                                                                                    |                                                                                                    |

1. For both Base and Remote modems the modulation type must be the same.

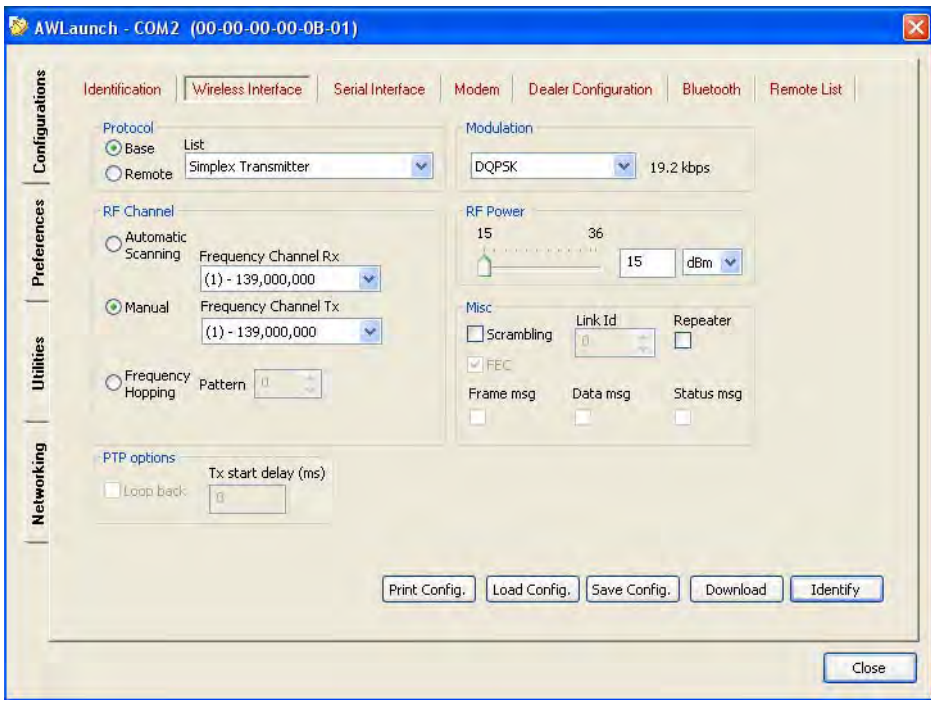

**Figure 2-7. Configurations tab. Wireless subtab**

7. In the *Dealer Configuration* subtab set the frequency and channel spacing (Figure 2-8 on page 22). To save the changes click *Save Config.* button.

**Configuration** Configuring AW100BT Connecting through Bluetooth®

• Set the frequency in band  $138-174 \text{ MHz}^1$ .

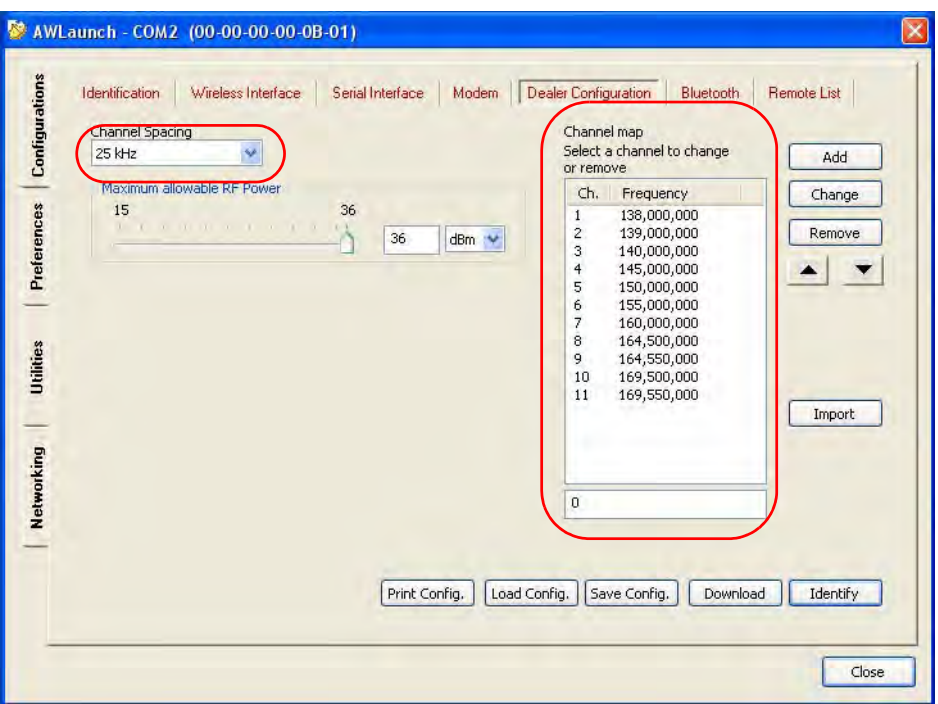

**Figure 2-8. Dealer Configuration tab**

8. When finished, click *Close*.

<sup>1.</sup> For both Base and Remote modems the frequency must be the same.

#### <span id="page-22-0"></span>**2.5.1. Sleep Mode and Alarm settings**

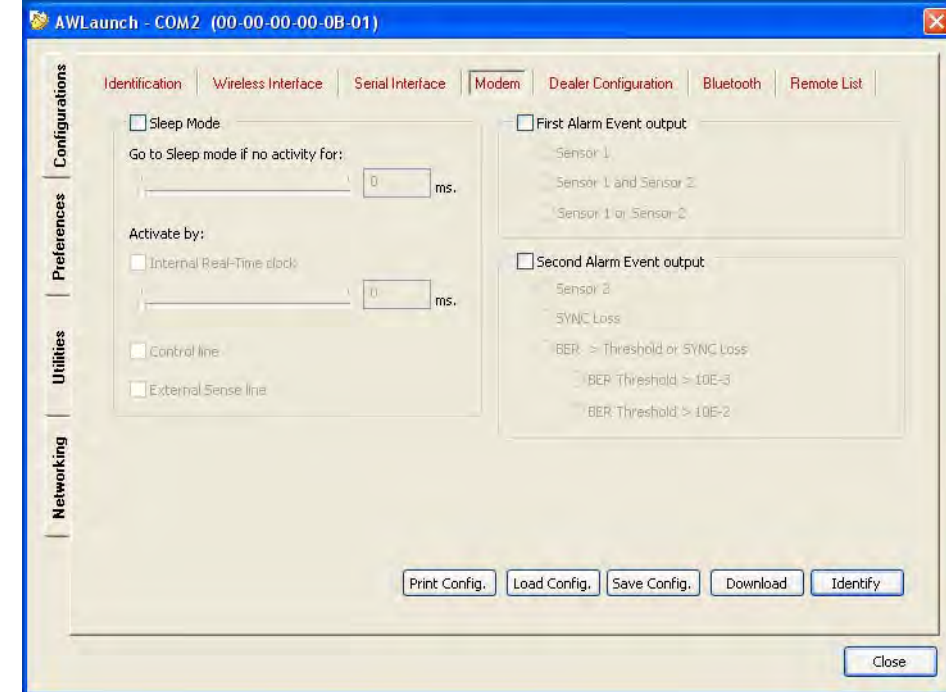

The sleep mode and alarm settings can be configured in the *Modem* subtab of the *Configurations* tab ([Figure 2-9](#page-22-1)).

**Figure 2-9. Configurations tab. Modem subtab**

<span id="page-22-1"></span>To configure the sleep mode set the period of inactivity in milliseconds and how the modem will be activated: using internal real-time clock, command line, or internal sense line*.*

The First and second Event Output control allow routing the alarms and the inputs from remote sensors to the first and second event outputs.

**Note:** This feature is not supported in current firmware version.

### <span id="page-23-0"></span>**2.6. Checking Firmware Version**

Use AWLaunch to check the firmware version of your AW100BT.

- 1. Select *Identification* subtab of *Configurations* tab;
- 2. Press *Identify* button (note that you may not press *Identify* button if identification process has been complete successfully once);

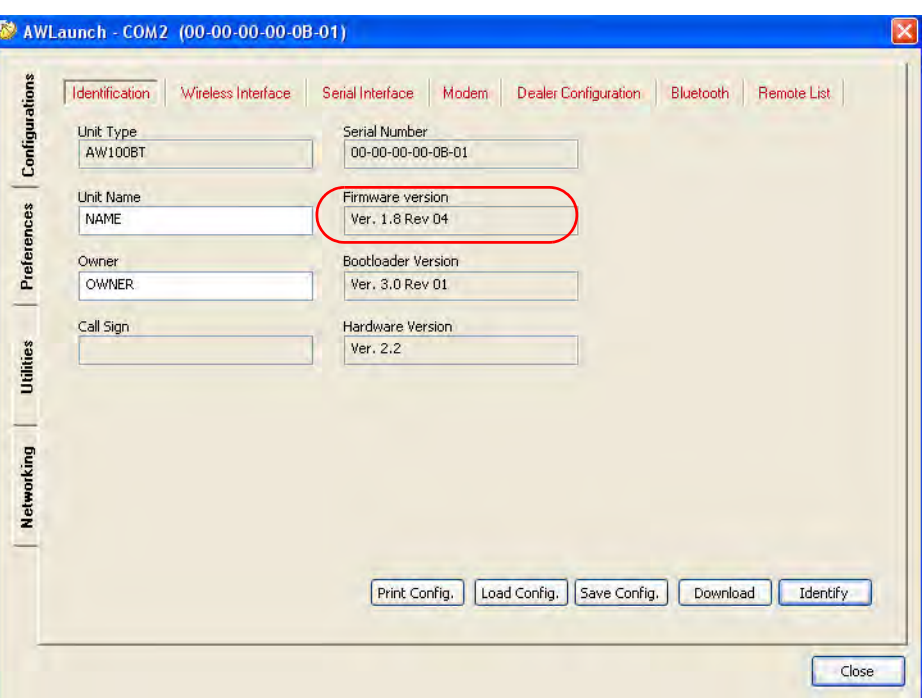

#### **Figure 2-10. Identification subtab**

This tab lists important information about the hardware accessories and software properties. This list includes the following, which you will need if you contact ArWest Communications or your dealer:

- Unit Type
- Unit Name
- Modem Serial Number
- Firmware Version
- BootLoader Version
- Hardware Version
- 3. Click *Close* to quit AWLaunch.

### <span id="page-24-0"></span>**2.7. Loading New Firmware**

Use the latest firmware version, available for download from the ArWest website www.arwestcom.com, to ensure your modem has the most recent updates.

The modem uses AWLaunch to load firmware onto the modem. For more information, refer to the *AWLaunch Software Manual*, available on the ArWest website. To upgrade the firmware of radio modem the following steps must be performed:

- 1. Download the new firmware package to your computer.
- 2. Connect your modem and computer. See ["Connecting AW100BT and Computer" on page 16](#page-15-1) for this procedure.
- 3. Select *Download Firmware* subtab of *Utilities* tab;
- 4. Press *Identify* button (note that you may not press *Identify* button if identification process has been complete successfully once);
- 5. Press *Browse* button and select the firmware file which you want to download;
- 6. Press *Download* button (the downloading process may take a few minutes).

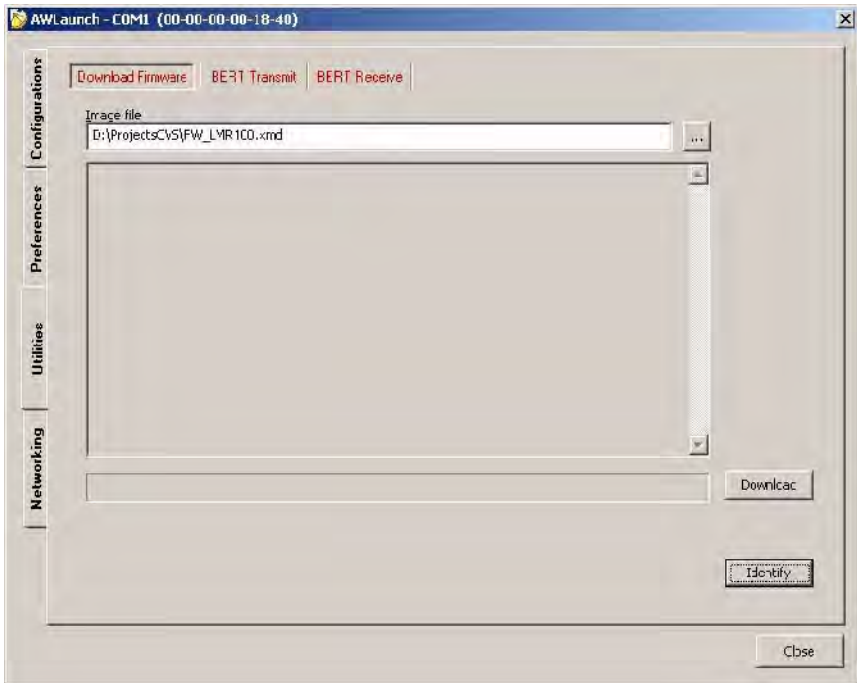

#### **Figure 2-11. Download Firmware**

- 7. Wait until the new firmware version loading will be complete.
- 8. Click *Close* to quit AWLaunch.

#### **Configuration**

Loading New Firmware Sleep Mode and Alarm settings

#### *Chapter 3*

## <span id="page-26-0"></span>**COMMAND LINE INTERFACE**

The built-in user-friendly Command Line Interface (CLI) allows user to perform a full configuration of the unit and read the statistics and alarm status. It is the most powerful tool to configure the unit. It makes changes to all possible settings that system will not be able to determine automatically.

The CLI commands allow user to configure and reconfigure the unit's settings. The user configuration parameters that could be changed through the CLI are:

- Data Port Settings
	- Baud Rate
	- Data Bits (8, 7)
	- Parity (Odd, Even, None)
	- Flow control (None or RTS/CTS)
- Alarm Settings
- Radio Operation Modes
- Sleep modes
	- On/Off
	- Activate by internal real-time clock
	- Activate through RTS/CTS lines
	- Activate by external sense lines
	- Activate by any combination of the parameters mentioned before
- **Note:** The unit's configuration that is set or modified through the CLI will be lost after unit's reboot, unless the saving operation is used to store a new setting in the unit's configuration file.

The CLI commands also provide filing operations, which include:

- Downloading
	- Unit's Configuration files
	- Software Images
- Uploading Unit's Configuration files
- Saving into the configuration files the configuration parameters modified through the CLI.

### <span id="page-27-0"></span>**3.1. Command Line Interface Convention**

The following convention is implemented in AW100BT Command Line Interface (CLI):

- The Carriage Return/Line Feed (CR/LF, 0x0D/0x0A) is a command delimiter.
- The Carriage Return/Line Feed (CR/LF, 0x0D/0x0A) is a reply delimiter followed by the "CLI>" prompt if Echo option is On.
- The Carriage Return/Line Feed (CR/LF, 0x0D/0x0A) is a reply delimiter if Echo option is Off (default option).
- The 2-digit number followed by "@" in the unit's reply indicates the error code (refer to Table 3 for description), if Echo Off is selected, otherwise the error message is displayed.
- A successfully performed command is replied by @00 code, if Echo Off is selected, otherwise the set value is replied.
- A command with the certain [Parameter Name] and blank [Parameter List] displays the current settings for a given parameter.
- To set the mode ordered by CLI commands as permanent User Setting (the setting automatically selected for the boot-up unit) the SAVE command must be asserted.
- A command followed by "/F" option displays the Parameters in the predefined frame format. The display frame format is unique for each command supporting "/F" option.

| <b>Error Code</b> | <b>Short Description</b>                                                                                                    |  |
|-------------------|----------------------------------------------------------------------------------------------------|--|
| 0x01              | Command Syntax Error. A command followed by "/?" displays a command usage.                                                                             |  |
| 0x02              | The parameter has a format error. A command with the certain [Parameter Name]<br>followed by "/?" displays the format and range of the variable.       |  |
| 0x03              | The parameter is out of allowed range. A command with the certain [Parameter]<br>Name] followed by "/?" displays the format and range of the variable. |  |
| 0x04              | The command is not valid for specific radio model. To display the list of available<br>commands, the HELP command must be used.                        |  |
| 0x05              | Unspecified Error                                                                                                    |  |

**Table 3-1. Command Line Interface Error Codes**

#### <span id="page-28-0"></span>**3.1.1. Software Switching to Command Mode**

On power-up the radio modem is in data-mode. To switch to command mode the special byte-sequences with special meanings are used:

- Escape-Sequence: "+++" with 20 ms guard time before and after the command characters
- Escape-Acknowledge: "@00<CR><LF>"

20 ms toggling on CTS control line needed to acknowledge switching from Data to Command mode and vice versa.

#### <span id="page-28-1"></span>**Happy Flow**

- 1. In data-mode the unit starts looking for the Escape-sequence if there is no data from DTE (Data Terminal Equipment) for more than 20 ms (Start Guard Time).
- 2. If the unit detects the Escape-Sequence:
- The transmitter continues sending over the air the data received from DTE before Escape-Sequence and buffers the data from DTE;
- The Receiver immediately stops forwarding to DTE the data received over the air and buffers it instead.
- 3. The radio unit waits for 20 ms and then sends Escape-Acknowledge to DTE if there is no data from DTE during 20 ms of Stop Guard Time.
- 4. The unit goes to command mode and discards Escape-Sequence from input buffer. The modem is immediately ready to receive commands. At the same time it continues buffering the data received over the air since step 2.

#### <span id="page-28-2"></span>**Escape-Sequence in Data**

During its waiting in step 3, the unit receives data from DTE:

- The unit sends buffered Escape-Sequence from DTE to the air;
- The unit sends all buffered data received from the air since step 2 to DTE and stays in data-mode (i.e. transmits data received from DTE over the air – including the just received, unexpected, data and forwards data received over the air to DTE.)

#### <span id="page-29-0"></span>**3.1.2. Hardware Switching to Command Mode**

As alternative to Software Switching, the switching through the MP/DP (Data Terminal Ready, DTR) control line can be used. To set Command Mode, the DTE must assert DTR signal active and then passive. By falling edge of DTR signal the unit goes to command mode and then sends Escape-Acknowledge to DTE ("@00<CR><LF>").

20 ms toggling on CTS control line needed to acknowledge switching from Data to Command mode and vice versa.

**Note:** The powered up radio modem by default goes to Data Mode regardless of DTR control line polarity.

#### <span id="page-29-1"></span>**3.1.3. Switching to Data Mode**

- DTE sends the CLI command "DATAMODE<CR><LF>" to the unit.
- Unit answers with Escape-Acknowledge (,,@00<CR><LF>") and immediately goes to datamode, so that the DTE can start sending data as soon as the Escape-Acknowledge has been received.
- If no valid CLI commands received from DTE within 1 minute, the unit will automatically switch back to data-mode.

#### <span id="page-29-2"></span>**3.2. Networking Commands**

#### <span id="page-29-3"></span>**3.2.1. LINK**

The LINK command is responsible for configuring radio's operation mode. It has parameters listed below.

**Note:** In parentheses is shown firmware version, which supports this parameter. If the firmware version is not specified, it means that this parameter is supported in both versions.

| <b>Parameter Name</b> | <b>Parameter List</b>                                                                                                    |  |
|-----------------------|----------------------------------------------------------------------------------------------------|--|
| <b>PROT</b>           | 1 - "Simplex Receiver", a default setting for Remote units<br>2 - "Simplex Transmitter"<br>3 - Reserved for future use<br>4 - Reserved for future use<br>5 - Reserved for future use<br>6 - Reserved for future use<br>7 - "TRMB Receiver" (used with GMSK modulation, Trimble compatible)<br>8 - "TRMB Transmitter" (used with GMSK modulation, Trimble compatible)<br>9 - "Transparent w/EOT" Repeater (used with GMSK and 4FSK, Pacific Crest<br>compatible)<br>10 - "Repeater" (ArWest Proprietary Simplex)<br>11 - "TRMB Repeater" (used with GMSK modulation, Trimble compatible)<br>12 - "Transparent w/EOT" Receiver (used with GMSK and 4FSK modulation, Pacific<br>Crest compatible)<br>13 - "Transparent w/EOT" Transmitter (used with GMSK and 4FSK modulation, Pacific<br>Crest compatible)<br>14 - "STL Receiver" (used with 4FSK modulation, Satel compatible)<br>15 - "STL Transmitter" (used with 4FSK modulation, Satel compatible) |  |
| <b>MOD</b>            | $1 - DBPSK$<br>2 – DQPSK, a default settings<br>$3 - D8PSK$<br>$4-D16QAM$<br>$5 - GMSK$<br>$6 - 4$ FSK                                                                                                    |  |
| <b>SPACE</b>          | Sets channel spacing:<br>0 - 25kHz, a default setting<br>$1 - 12.5kHz$<br>2 - 6.25kHz<br>$3 - 20$ kHz                                                                                                    |  |
| <b>PWRB / PWRW</b>    | $(25 - 46) / (320 - 3500)$ - RF output Power in dBm / mW                                                                                                    |  |
| <b>FHOP</b>           | (0 - 32) - Frequency Hoping Pattern number<br>LINK FHOP command can be processed only if the Channel Map (up to 32 channels)                                                                                                    |  |
| SCRAM                 | 0 - No Scrambling (a default setting)<br>(1 - 255) - Seed for Pseudo-Random Sequence Generator                                                                                                    |  |
| <b>FEC</b>            | 0 - Disable Forward Error Correction (FEC), a default setting<br>1 - Enable Reed-Solomon encoding                                                                                                    |  |
| <b>RTR</b>            | <b>Base Unit</b><br>0 - No Retransmission in the wireless cluster<br>1- There is Repeater<br>Remote Unit<br>0 - Auto Detect (Base or Repeater)<br>1 - Receive from Repeater<br>2 - Receive from Base                                                                                                    |  |

LINK [*Parameter Name*] [*Parameters List*] [*/?*]

**Note:** The frequency defined by CHAN parameter is not valid if Frequency Hoping mode is selected.

In the Frequency Hoping mode, the Frequency Pattern generator must generate the random numbers smaller than the number of frequencies listed in the unit's frequency list.

### <span id="page-31-0"></span>**3.3. Serial Interfacing Commands**

#### <span id="page-31-1"></span>**3.3.1. DPORT**

The DPORT is an object that responsible for data port interface configurations like Bit Rate, Flow Control, etc.

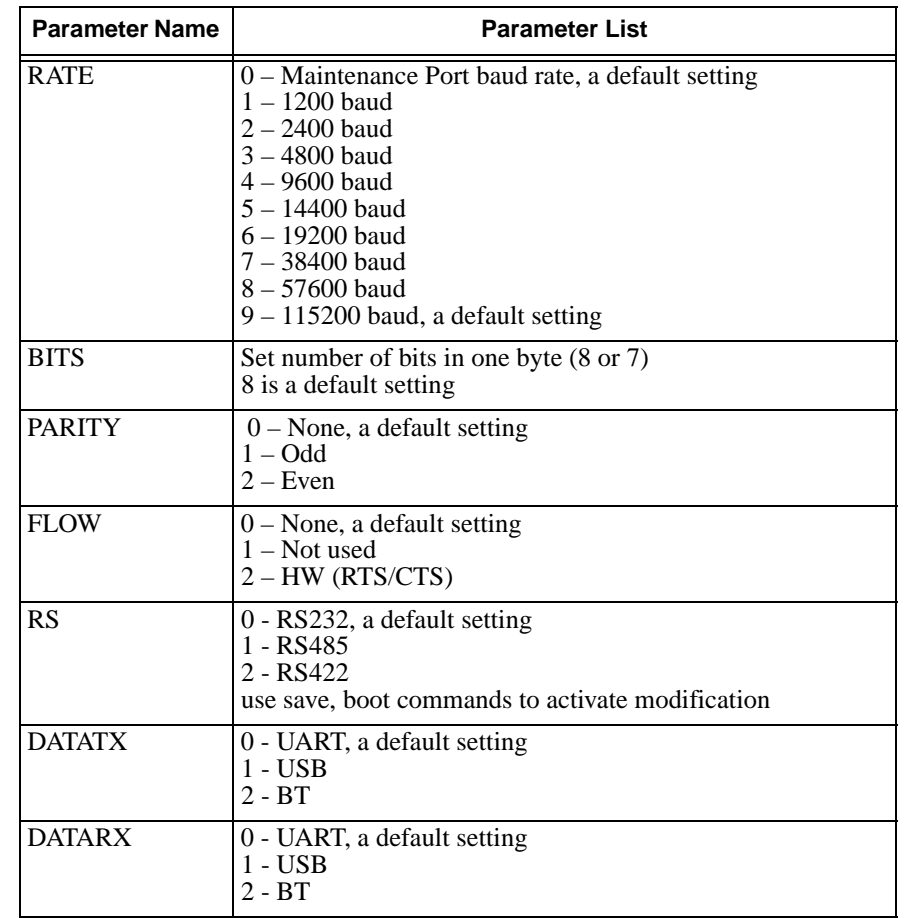

DPORT [*Parameter Name*] [*Parameters List*] [*/?*]

The response of command without *Parameter Name* indicates all values:

```
RATE =0BITS = 8PARITY =NONE
FLOW =NONE
DTR = 0RS =RS232
DATATX =UART
DATARX =UART, BT
```
#### <span id="page-32-0"></span>**3.3.2. MPORT**

The MPORT is an object that responsible for maintenance serial port interface configurations such as data rate and number of bits in a byte.

MPORT [*Parameter Name*] [*Parameters List*] [*/?*]

| <b>Parameter Name</b> | <b>Parameter List</b>                                                                                                    |
|-----------------------|----------------------------------------------------------------------------------------------------|
| <b>RATE</b>           | $0 - Auto.$<br>1 – 1200 baud<br>$2 - 2400$ baud<br>$3 - 4800$ baud<br>4 – 9600 baud<br>$5 - 14400$ baud<br>$6 - 19200$ baud<br>$7 - 38400$ baud |
|                       | $8 - 57600$ baud<br>$9-115200$ baud, a default setting                                                                                          |

**Note:** ArWest radio modem's does not support data flow and parity on the maintenance serial port. The radio modem with none-dedicated maintenance serial port must keep CTS line always active in MPORT mode (DP/MP is low).

### <span id="page-32-1"></span>**3.4. Special Commands**

#### <span id="page-32-2"></span>**3.4.1. BOOT**

The factory software image and default configuration is set for the new unit. The BOOT command is intended to reboot the unit using specified software image and selected configuration.

BOOT IMAGE

#### BOOT CFG

The BOOT command with no parameters selects the user settings defined by the prior "parameterized" BOOT commands.

#### <span id="page-32-3"></span>**3.4.2. HELP**

The HELP command types the list of all available commands:

HELP- Display this usage BOOT- Reboot the unit LINK- Set RF Link Operation Mode DPORT- Set Data Port Configuration MPORT- Set Maintenance Port Configuration ALARM- Alarm Indication and Alarm Control Configuration SLEEP- Set Sleep Mode Configuration STATE- Display Status and Statistics SAVE- Save Current Configuration into Configuration File INFO- Display Product ID along with Hardware/Software Versions ATI- Display Product ID along with Hardware/Software Versions MAP- Operates with Channel Map DATAMODE- Exit Command Mode [COMMAND] /?- Display Command Usage

#### <span id="page-33-0"></span>**3.4.3. SAVE**

The SAVE command is intended to store the unit's currently used configuration into the User Configuration file. The configuration stored in the User Configuration file is activated by automatically after unit's reboot.

#### <span id="page-33-1"></span>**3.4.4. SLEEP**

The SLEEP command determines the sleep mode parameters. The sleeping AW435BT can be activated by real-time CLK, DTR/RTS lines, and command received through TTL inputs. The user can select one, two, or all three conditions.

| <b>Parameter Name</b> | <b>Parameter List</b>                                                                                                    |
|-----------------------|----------------------------------------------------------------------------------------------------|
| <b>CLK</b>            | $0 - Do$ not activate by internal real-time clock<br>$(1 – 255) –$ Activate by internal real-time clock after 100 to 25500 msec of sleeping |
| <b>HW</b>             | $0 - Do$ not activate through DTR/RTS lines<br>$1 -$ Activate through DTR/RTS lines                                                         |
| <b>TTL</b>            | $0 - Do$ not activate by external sense lines<br>$1 -$ Activate by external sense lines                                                     |
| <b>GTS</b>            | $0$ – Disable Sleep mode (default)<br>$(1 – 255) – Go$ to sleep mode if there is no activity in 10 to 2550 msec                             |

SLEEP [*Parameter Name*] [*Parameters List*] [*/?*]

### <span id="page-34-0"></span>**3.5. Diagnostics and Identification Commands**

#### <span id="page-34-1"></span>**3.5.1. INFO**

The INFO command is used to retrieve the Radio ID along with its Hardware version, the loaded realtime software version/revision and BootLoader's version/revision.

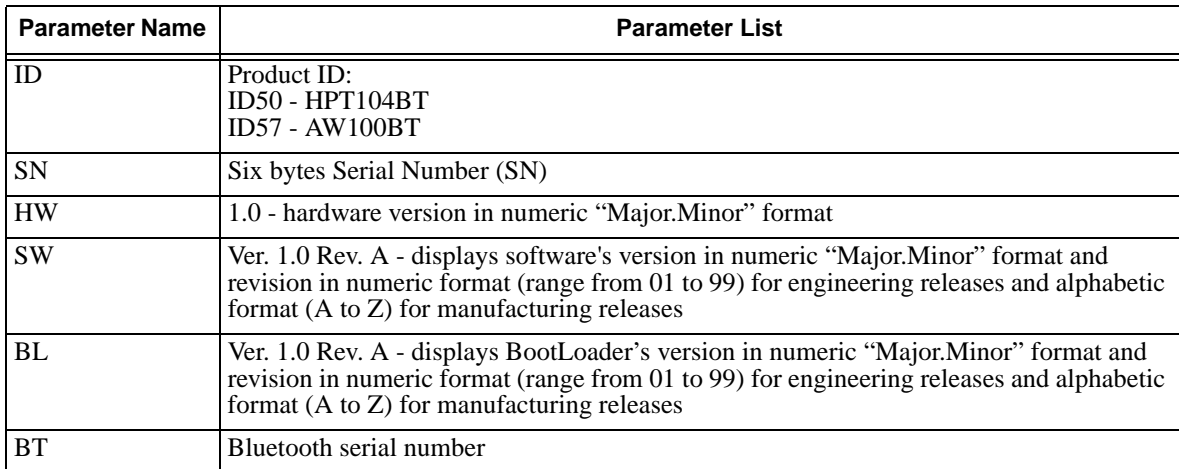

```
INFO [Parameter Name] [Parameters List] [/?]
```
The INFO command without *Parameter Name* indicates all values:

```
AW100BT VHF Transceiver, ArWest
Product ID =57
S/N =0000000123BB
Hardware =Ver. 3.3
Software =Ver. 1.8 Rev 04 B24
BootLoader =Ver. 3.0 Rev 03
BT addr =00:18:D7:00:3C:C7
```
#### <span id="page-34-2"></span>**3.5.2. STATE**

The STATE command is used to check the state of the wireless link, the unit in the link, and the alarm control lines. To specify a radio unit (local or remote), the CONNECT command must be used in prior of STATE command using.

| <b>Parameter</b><br><b>Name</b> | <b>Parameter List</b>                                           |  |
|---------------------------------|-----------------------------------------------------------------|--|
| <b>RSSI</b>                     | 1-15 to -137 dBm - Indicates the Receive Signal Strength in dBm |  |

STATE [*Parameter Name*] [*Parameters List*] [*/?*]

#### **Command Line Interface**

Diagnostics and Identification Commands STATE

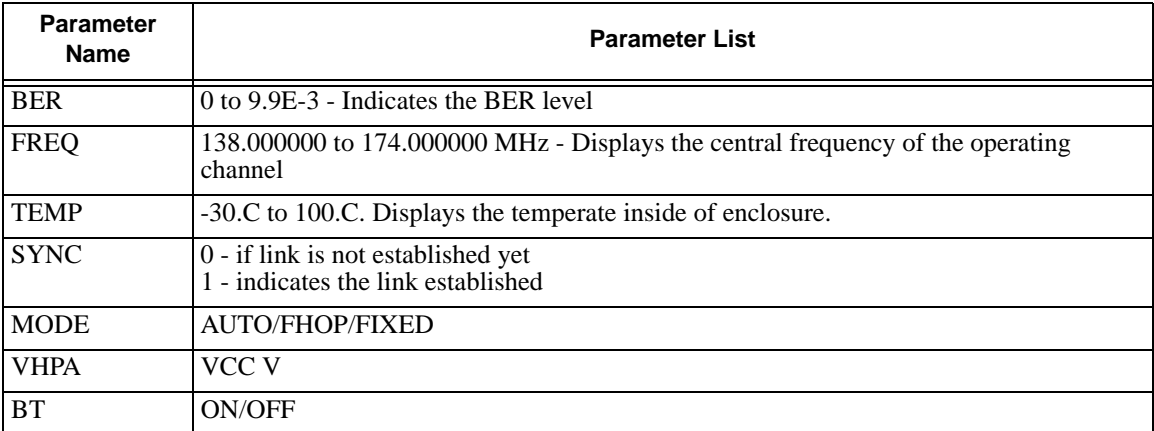

The STATE command without *Parameter Name* indicates all values as shown below:

 $RSSI = -141$  dBm BER  $=0E-0$ FREQ =435.000000 MHz  $CHAN =-4$  $TEMP = 32$  $SYNC = 0$ MODE =FIXED VHPA =11.75 V  $BT = ON$ 

#### *Appendix A*

## **SPECIFICATIONS**

#### <span id="page-36-0"></span>**A.1. AW100BT VHF Modem Specifications**

The following sections provide specifications for the modem and its internal components.

#### <span id="page-36-1"></span>**A.1.1. General Radio Specifications**

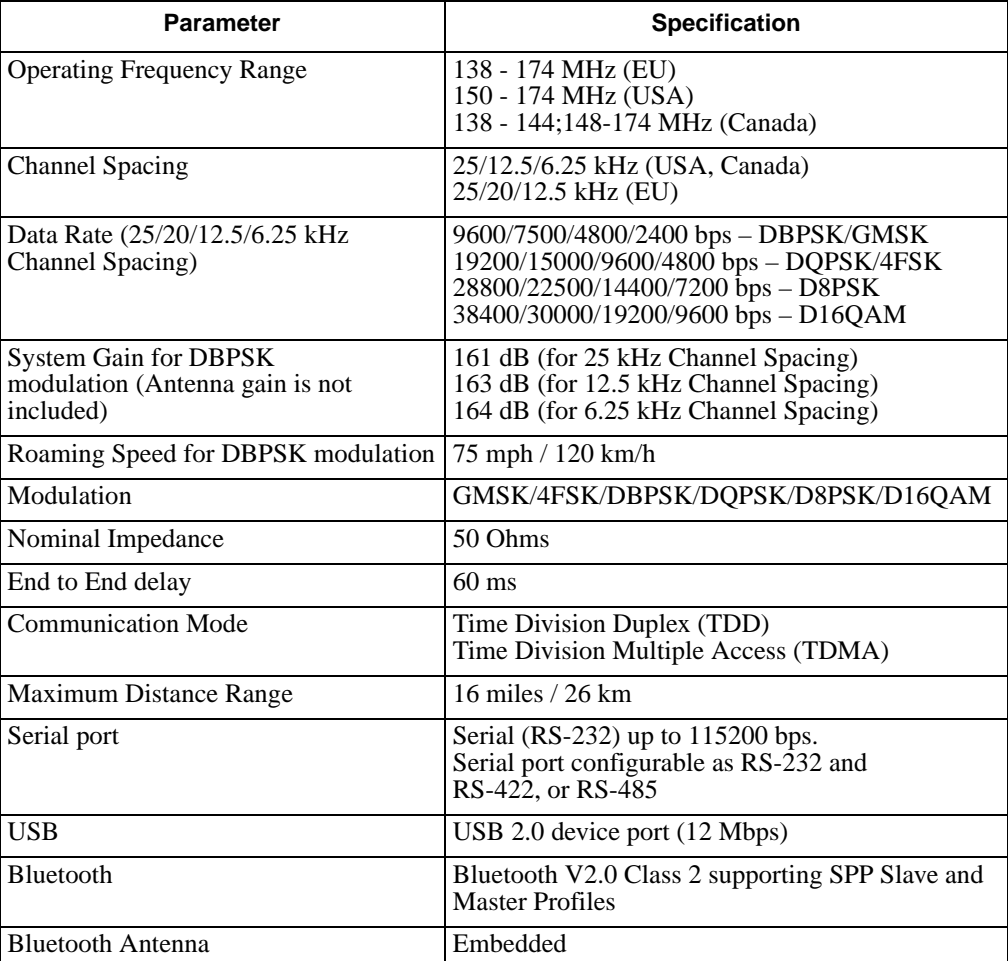

#### **Table A-1. General Radio Specifications**

### <span id="page-37-0"></span>**A.1.2. Environmental Specifications**

<span id="page-37-2"></span>[Table A-2](#page-37-2) lists the modem's environmental specifications.

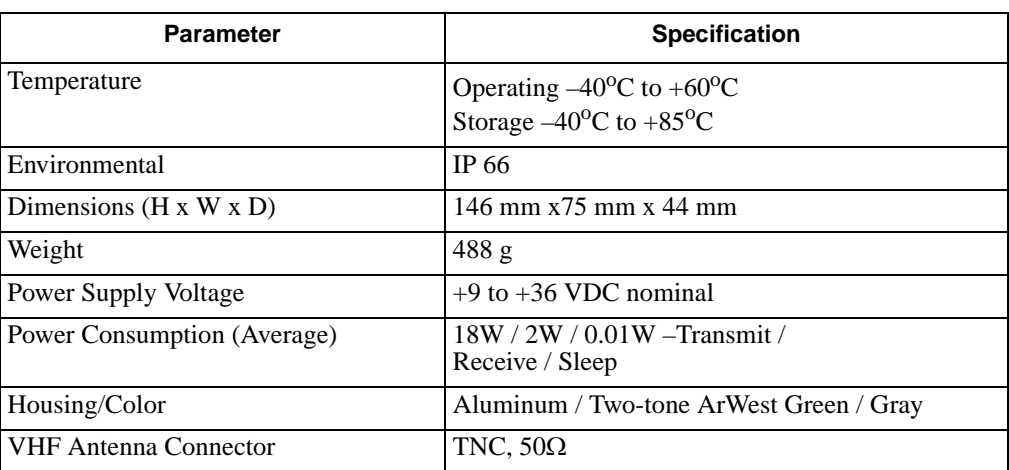

#### **Table A-2. Environmental Specifications**

#### <span id="page-37-1"></span>**A.1.3. Transmitter Specifications**

[Table A-3](#page-37-3) lists the transmitter specifications.

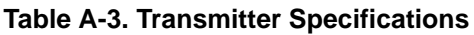

<span id="page-37-3"></span>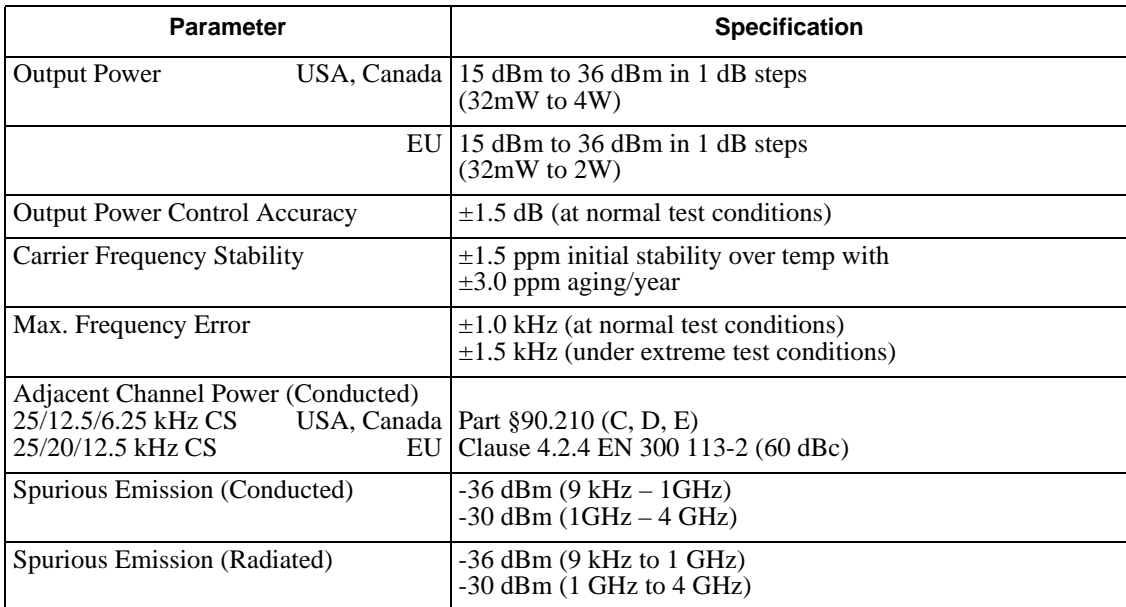

#### <span id="page-38-0"></span>**A.1.4. Receiver Specifications**

[Table A-4](#page-38-4) lists the receiver specifications.

<span id="page-38-4"></span>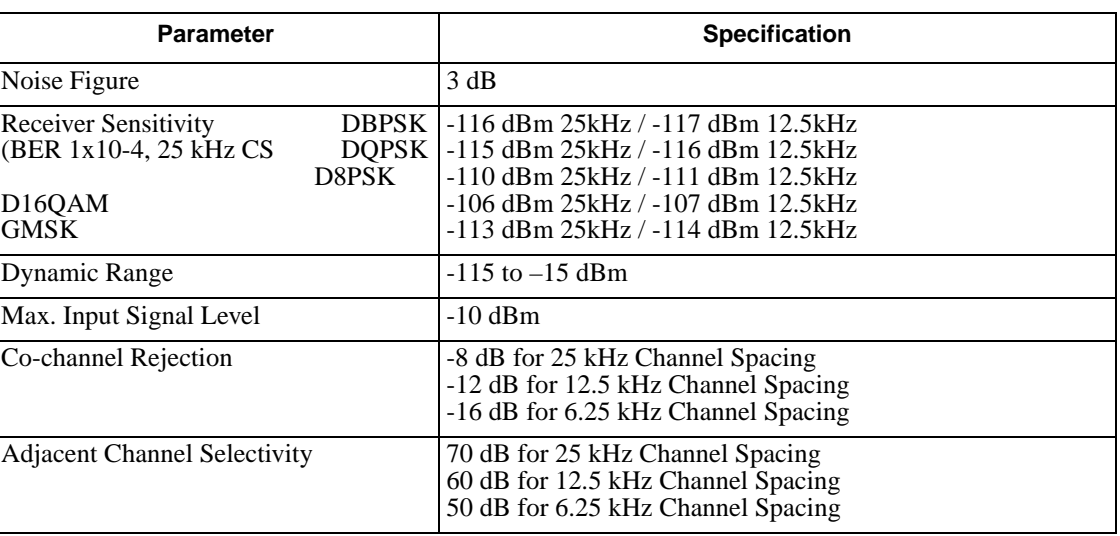

#### **Table A-4. Receiver Specifications**

#### <span id="page-38-1"></span>**A.2. Compliance**

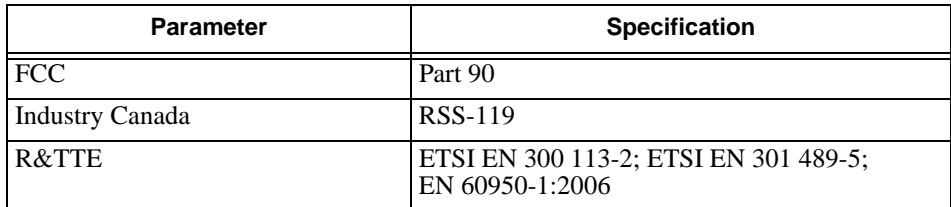

#### <span id="page-38-2"></span>**A.3. Connector Specifications**

#### <span id="page-38-3"></span>**DB15 Connector**

This provides DB15 connectivity for the AW100BT with a DB9 for connection to a PC/CE Device for configuration.

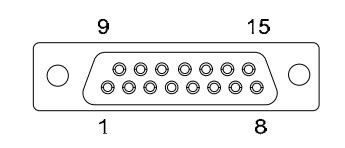

**Figure A-1. DB15 Connector**

#### **Specifications**

Connector Specifications Receiver Specifications

This connector provides DB15 connectivity for the AW100BT with DTE. About using and configuration RS-485 please contact ArWest support.

| <b>Number</b>  | <b>Signal Name</b> | Dir      | <b>Details</b>                                                     |
|----------------|--------------------|----------|--------------------------------------------------------------------|
| 1              | DCD_OUT            | $\Omega$ | Data Carrier Detect (RS-232)                                       |
| $\overline{2}$ | DTR_OUT            | Ω        | Data Terminal Ready (RS-232)                                       |
| 3              | RX+/CTS_IN         | T        | Receive Data positive line (RS-422)/<br>Clear to Send (RS-232)     |
| $\overline{4}$ | RX-/RX IN          | I        | Receive Data negative line (RS-422)/<br>Receive Data (RS-232)      |
| 5              | PWR_IN             | T        | $+9$ to $+36$ VDC Power Input                                      |
| 6              | <b>USB_PWR</b>     | T        | Power Input line (USB)                                             |
| 7              | Ground             |          | Power Ground                                                       |
| 8              | PWR IN             | T        | $+9$ to $+36$ VDC Power Input                                      |
| 9              | DSR IN             | L        | Data Set Ready (RS-232)                                            |
| 10             | TX+/RTS OUT        | $\Omega$ | Transmit Data positive line (RS-422) /<br>Request to Send (RS-232) |
| 11             | TX-/TX_OUT         | $\Omega$ | Transmit Data negative line (RS-422) /<br>Transmit Data (RS-232)   |
| 12             | Ground             |          | Power Ground                                                       |
| 13             | $USB$ D+           | I/O      | Positive line (USB)                                                |
| 14             | USB D-             | I/O      | Negative line (USB)                                                |
| 15             | Ground             |          | Power Ground                                                       |

**Table A-5. DB15 Connector Specifications**

#### **External Antenna RF Connector**

The external antenna connector type is a TNC RF connector AEP Connectors 6001-7051-003.

#### *Appendix B*

## **VHF RADIO USAGE**

Many countries require a license for radio users (such as the United States of America). Be sure you comply with all local laws while operating a VHF radio.

Surveying in RTK mode has made VHF the most popular choice for communications between base and rover receivers. Know the strengths and weaknesses of this technology to get the best use out of your receiver.

The quality and strength of the VHF signals translates into range for VHF communications.

The system's range will greatly depend on the local conditions. Topography, local communications and even meteorological conditions play a major role in the possible range of RTK communications.

If needed, use a scanner to find clear channels for communication.

**VHF Radio Usage**

#### *Appendix C*

## **SAFETY WARNINGS**

Read these instructions.

- Keep these instructions.
- Heed all warnings.
- Follow all instructions.
- Clean only with a damp cloth.
- Do not block any of the ventilation openings. Install in accordance with the manufacturer's instructions.
- Do not install near any heat sources such as radiators, heat registers, stoves, or other apparatus (including amplifiers) that produce heat.
- Protect the power cord from being walked on or pinched particularly at plugs, convenience receptacles, and the point where they exit from the apparatus.
- Only use attachments/accessories specified by the manufacturer.
- Refer all servicing to qualified service personnel. Servicing is required when the apparatus has been damaged in any way, such as power-supply cord or plug is damaged, liquid has been spilled or objects have fallen into the apparatus, or has been dropped.
- Apparatus shall not be exposed to dripping or splashing and no objects filled with liquids, shall be placed on the apparatus.

### <span id="page-43-0"></span>**C.1. General Warnings**

AW100BT is a wireless device used in a mobile application, at least 100 cm from any body part of the user or nearby persons.

**Note:** Minimum separation distance of 100 cm between the antenna and persons must be maintained.

This product should never be used:

- Without the user thoroughly understanding operator's manual.
- After disabling safety systems or altering the product.
- With unauthorized accessories.
- Contrary to applicable laws, rules, and regulations.

#### DANGER: **THE AW100BT SHOULD NEVER BE USED IN DANGEROUS ENVIRONMENTS.**

#### *Appendix D*

## **WARRANTY TERMS**

ArWest electronic equipment are guaranteed against defective material and workmanship under normal use and application consistent with this Manual. The equipment is guaranteed for the period indicated, on the warranty card accompanying the product, starting from the date that the product is sold to the original purchaser by ArWest' Authorized Dealers<sup>1</sup>.

During the warranty period, ArWest will, at its option, repair or replace this product at no additional charge. Repair parts and replacement products will be furnished on an exchange basis and will be either reconditioned or new. This limited warranty does not include service to repair damage to the product resulting from an accident, disaster, misuses, abuse or modification of the product.

Warranty service may be obtained from an authorized ArWest warranty service dealer. If this product is delivered by mail, purchaser agrees to insure the product or assume the risk of loss or damage in transit, to prepay shipping charges to the warranty service location and to use the original shipping container or equivalent. A letter should accompany the package furnishing a description of the problem and/or defect.

The purchaser's sole remedy shall be replacement as provided above. In no event shall ArWest be liable for any damages or other claim including any claim for lost profits, lost savings or other incidental or consequential damages arising out of the use of, or inability to use, the product.

<sup>1.</sup> The warranty against defects in ArWest battery, charger, or cable is 90 days.

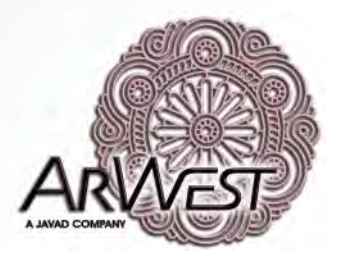

900 Rock Avenue, San Jose, CA 95131 USA Tel: + 1(408) 770-1790 Fax: + 1(408) 770-1799 **www.arwestcom.com**

Copyright © ArWest Communications, 2010 All rights reserved. No unauthorized duplication.